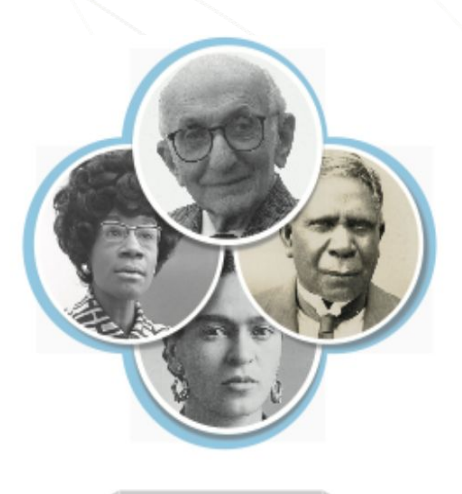

# **SNACSchool 4.0**

## **Module 4:**

# **Resource Cache Management**

Updated February 2022

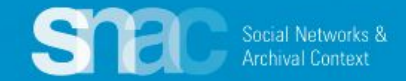

On the top bar of all pages, select **Resource Descriptions**

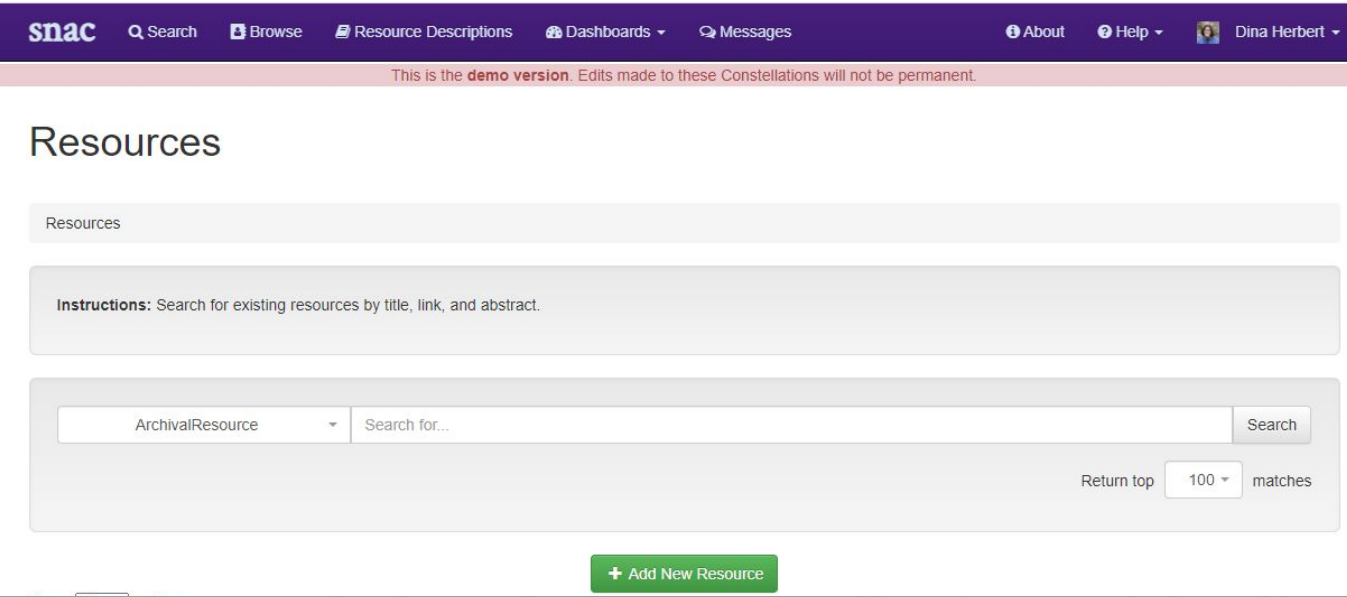

Here you can search for resources or add a brand new resource record by clicking **+New Resource**.

### **Resource Types:**

**ArchivalResource**: Any type of archival material that *is not* 100% digitized **BibliographicalResource**: Printed materials; *use infrequently!*

> **Social Networks & Archival Context**

**DigitalArchivalResource**: Any type of archival material that *is* 100% digitized **OralHistoryResources**: Oral Histories, specifically from the **HistoryMakers All Resources**: Allows you to search across all resource types

#### You can also search for resources and sort by institution

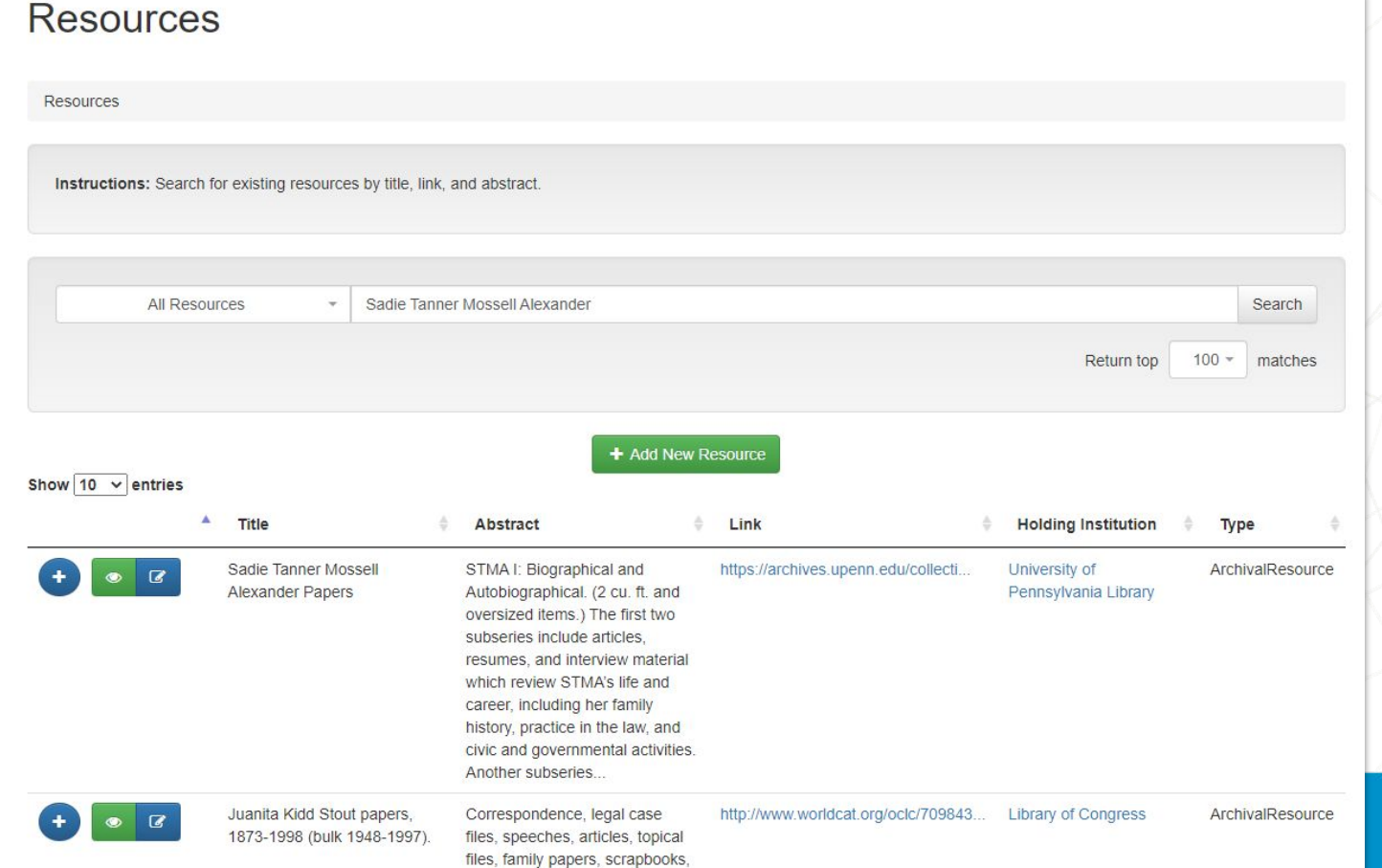

You can sort by Title, abstract, link, holding institution, and type. This way you can see what resources might already be there and if you need to add a resource. To add a resource it's the same process as doing that within a record itself.

To edit an existing resource record in SNAC, you also start with a search. You can craft search queries with various elements identifying a resource … names, title, link, holding institution, and and the resource type.

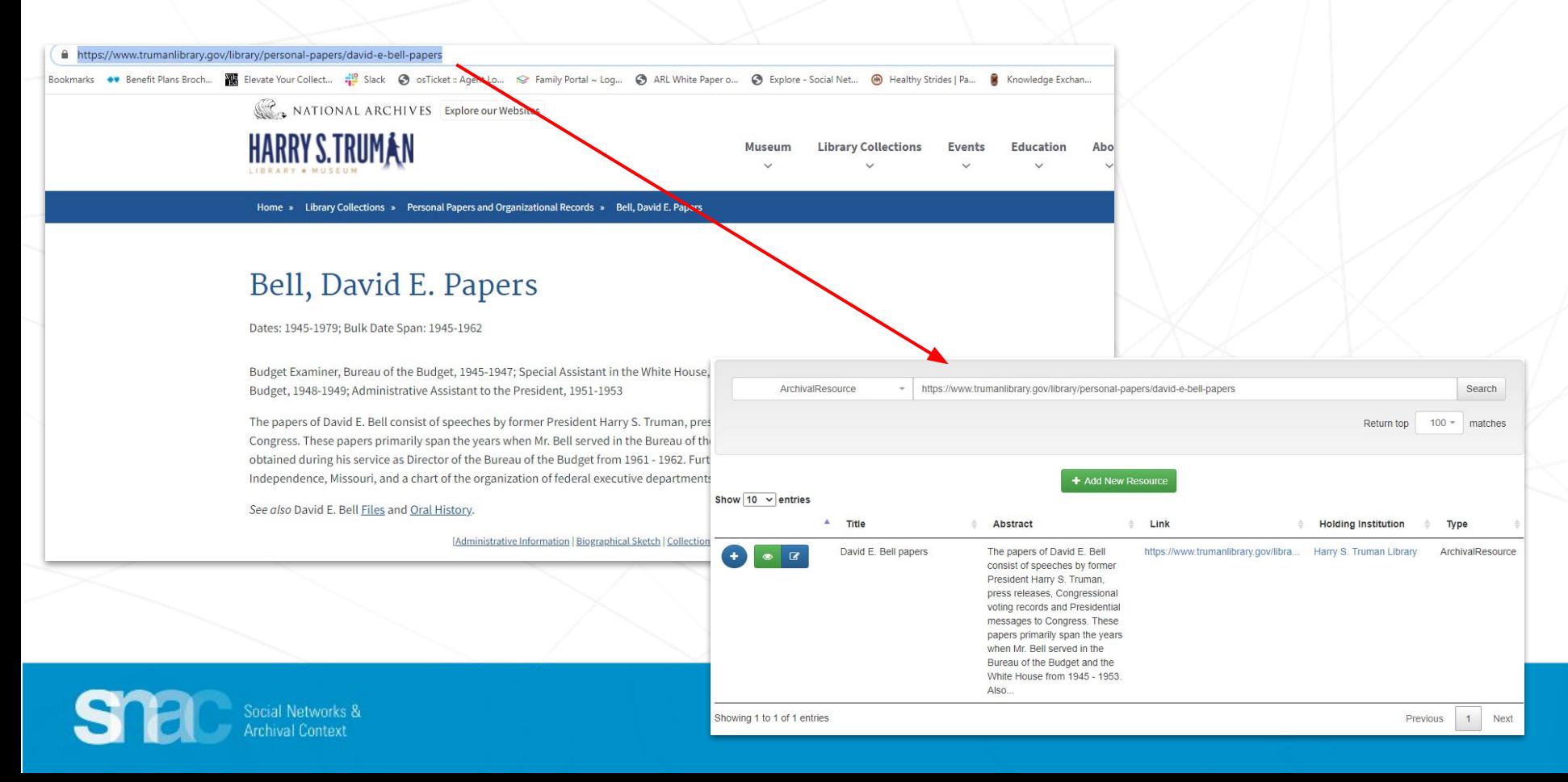

Click the **blue edit icon** on the left column to open the record for editing.

Once you've completed your edits, click **Save Resource** so save your changes and close the resource record. If you want to abandon your changes, click **Cancel**.

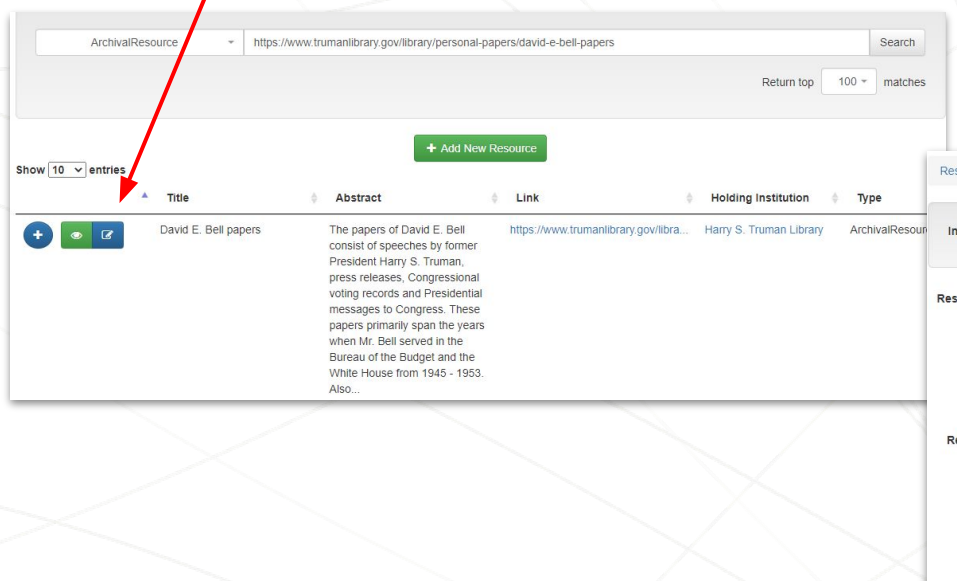

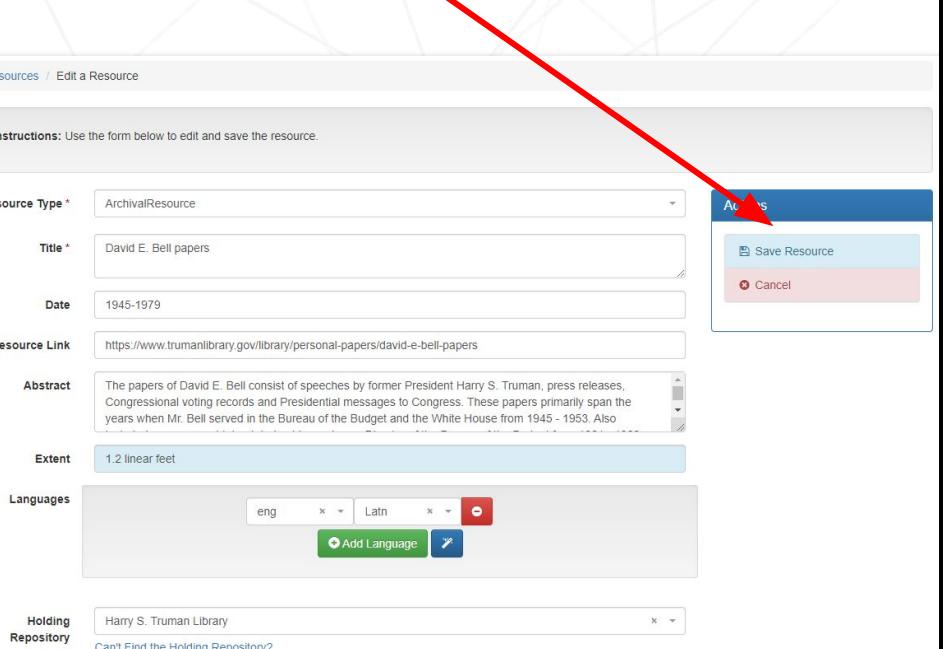

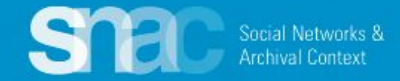

### **Replacing OCLC WorldCat links in resource records and refreshing SNAC entity records:**

Step 1: Locate the resource via a SNAC entity record or by searching for the existing resource record. After locating the entity record, click on **Detailed View** in the **Options** menu. **Please note that you do not use the SNAC entity record in edit mode.**

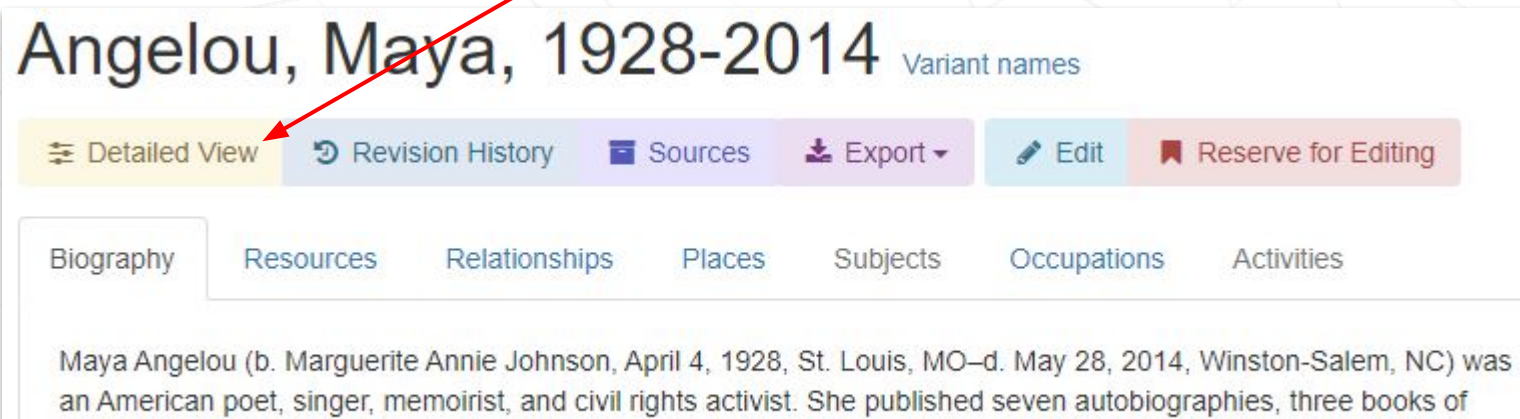

essays, several books of poetry, and was credited with a list of plays, movies, and television shows spanning over 50 years.

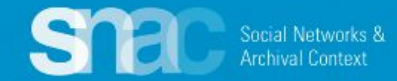

### **Replacing OCLC WorldCat links ...**

Step 2: Open the **Resource Relations** list on the **Relations** tab

Step 3: Do a simple text search to locate resources with **Worldcat** links

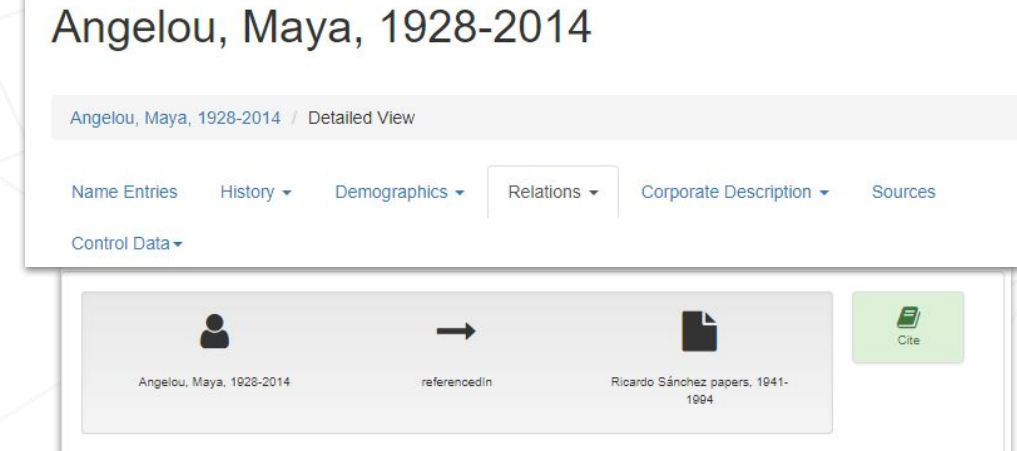

Ricardo Sánchez papers, 1941-1994 **Resource** 

Title: Ricardo Sánchez papers, 1941-1994

The Sánchez Papers contain the personal and professional papers of Ricardo Sánchez. Included are the following series: Manuscripts by Sánchez, Correspondence, Personal Papers and Memorabilia, Subject Files, Manuscripts by Other Authors, Publications by Other Authors, Photographs, and Audiovisual Materials, Materials focus on Sánchez's life and career, as well as on Chicano artistic and political history in general.

ArchivalResource: 66 linear feet

http://www.worldcat.org/oclc/122571645 View

View in SNAC

Role referencedIn

**Descriptive Note** 

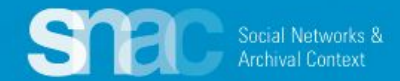

### Step 4: Click the **View in SNAC** link to move to the resource record

Authors, Photographs, and Audiovisual Materials, Materials focus on Sánchez's life and Career, as well as on Chicano artistic and political history in general.

ArchivalResource: 66 linear feet.

http://www.worldcat.org/oclc/122571645 View

View in SNAC

This moves you to the resource record, which opens in a separate browser tab automatically.

Step 5: Click **Edit Resource** to edit the resource record

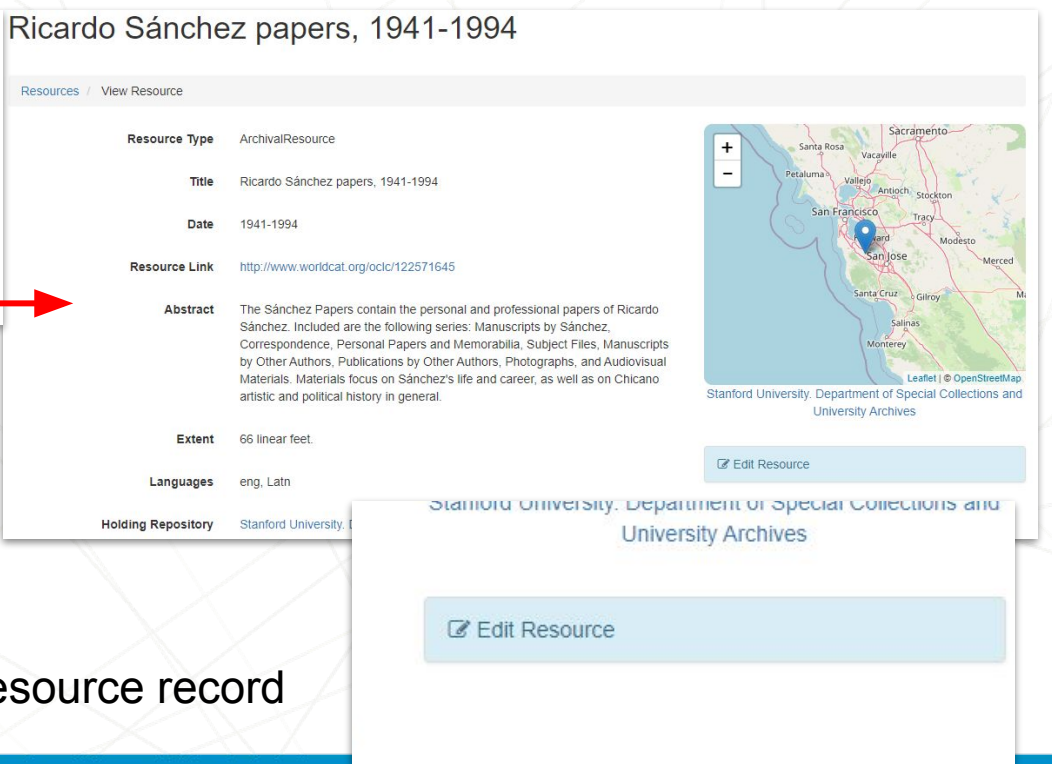

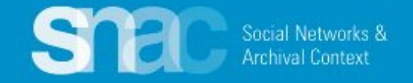

### Step 6: Locate the current URI for the resource and replace the OCLC WorldCat link

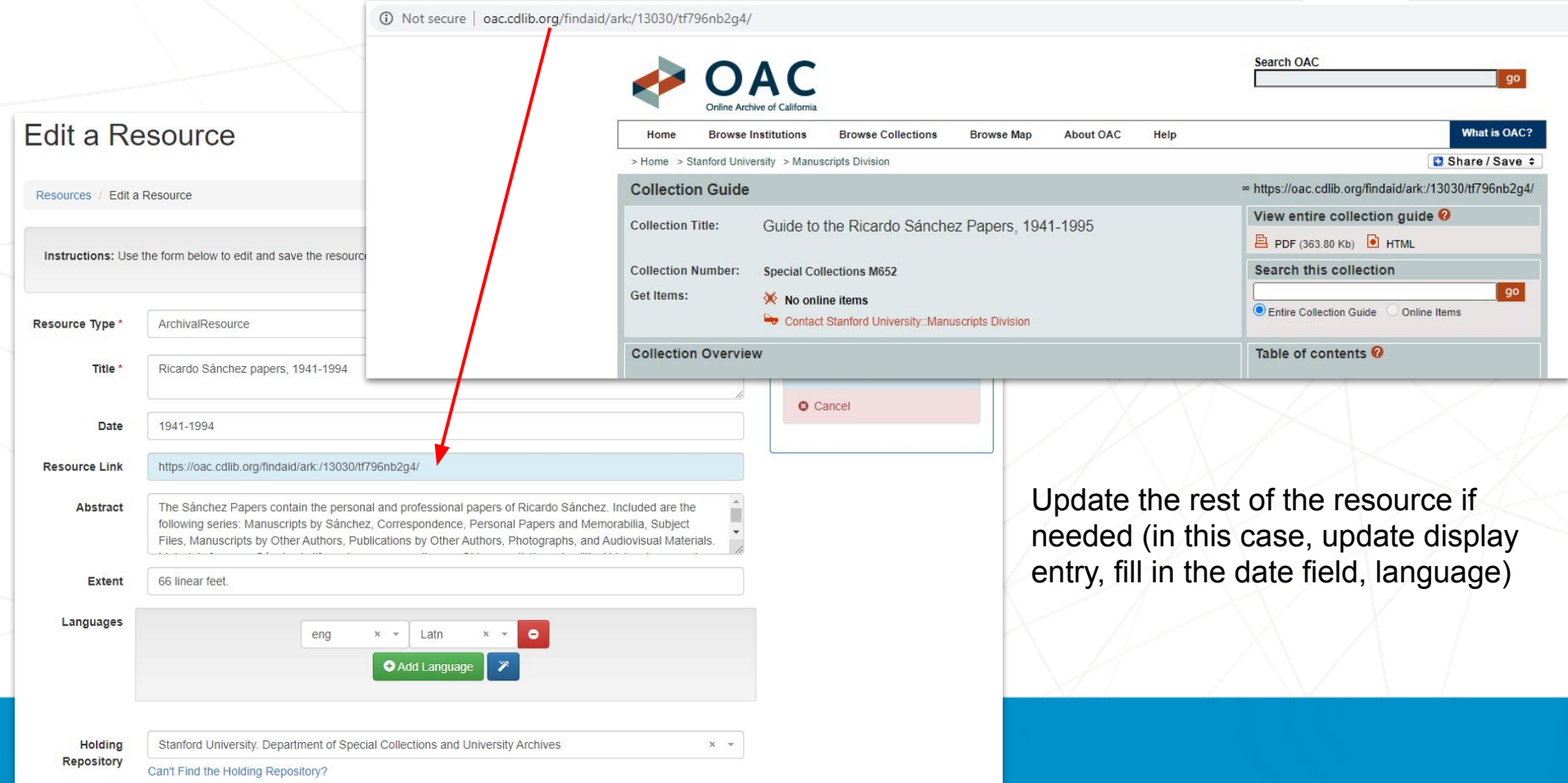

### Step 7: Click **Save Resource**

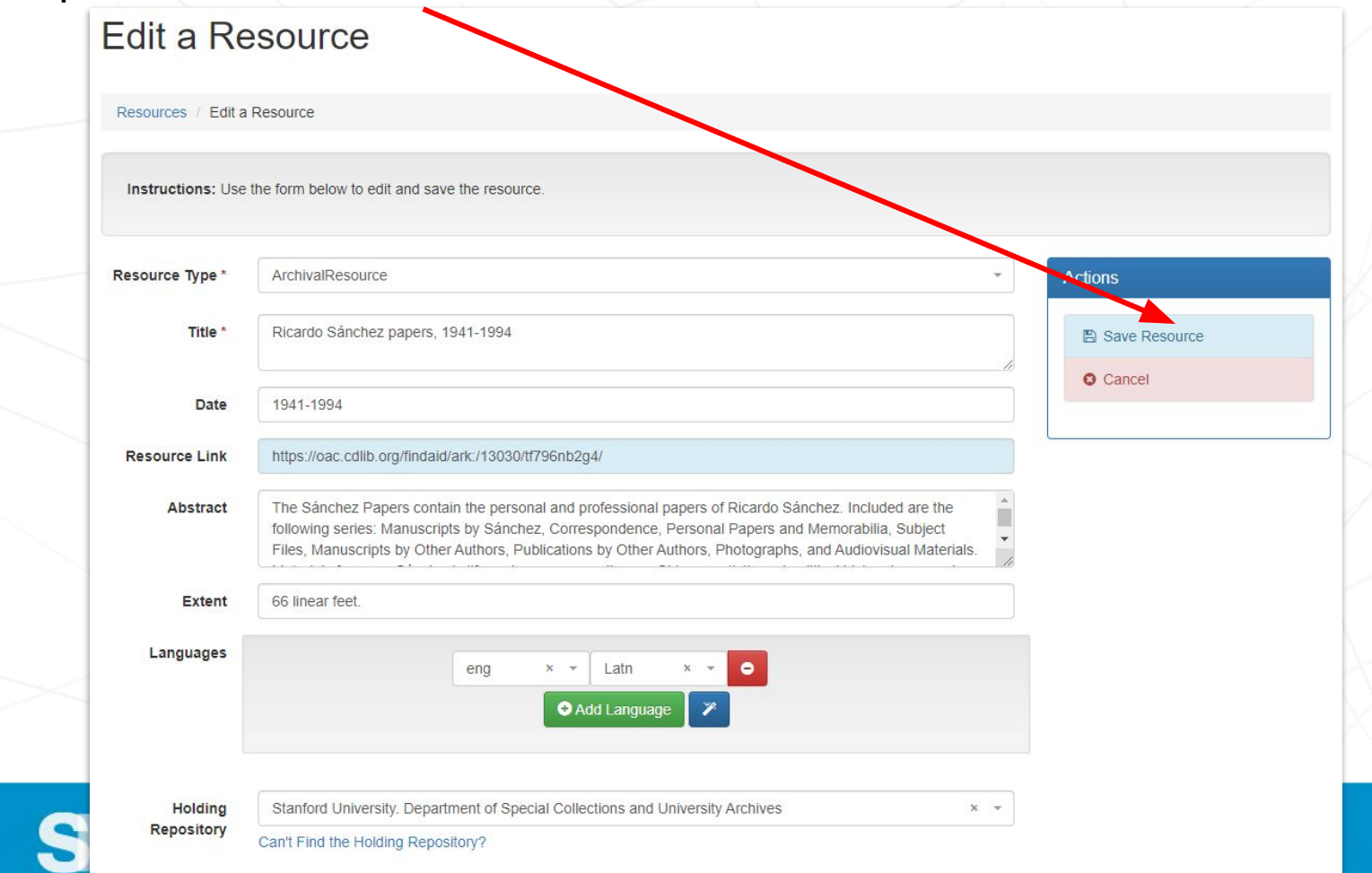

### Step 8: **Refresh** the SNAC entity record

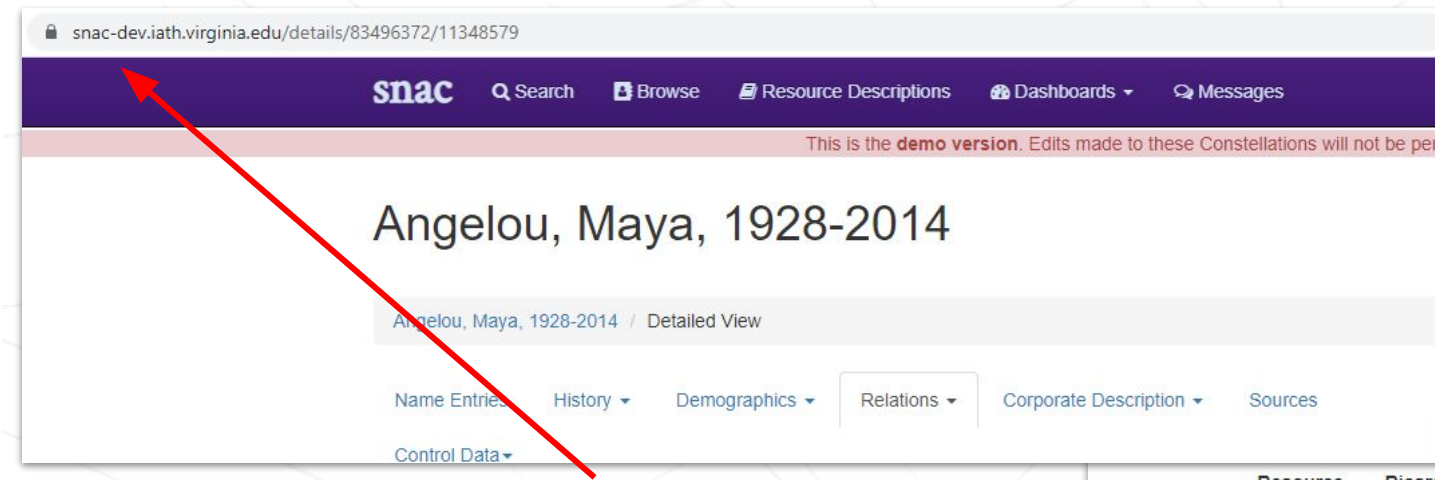

Click into the browser address bar and refresh the SNAC ID link to the entity record.

Once refreshed, the **Resource Relations** list will display the updated resource URI.

Ricardo Sánchez papers, 1941-1994 **Resource** 

Title: Ricardo Sánchez papers, 1941-1994

The Sánchez Papers contain the personal and professional papers of Ricardo Sánchez. Included are the following series: Manuscripts by Sánchez, Correspondence, Personal Papers and Memorabilia, Subject Files, Manuscripts by Other Authors, Publications by Other Authors, Photographs, and Audiovisual Materials. Materials focus on Sánchez's life and career, as well as on Chicano artistic and political history in general.

ArchivalResource: 66 linear feet.

https://oac.cdlib.org/findaid/ark:/13030/tf796nb2g4/

View in SNAC

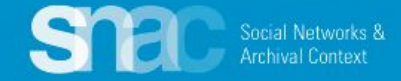

### **National Archives Resources**

The National Archives does not generally describe materials using finding aids but rather with catalog entries. It's a very similar way to enter information into SNAC for NARA resources.

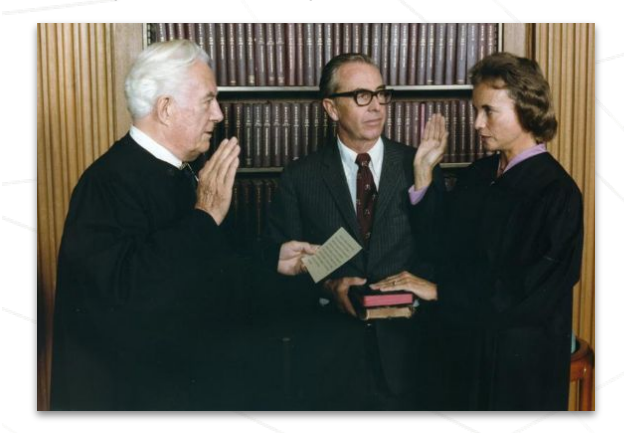

### [NAID: 1696015](https://catalog.archives.gov/id/1696015)

*Photo not from this series*

Example: Sandra Day O'Connor resources from NARA

### Editing a Series

#### NATIONAL ARCHIVES CATALOG

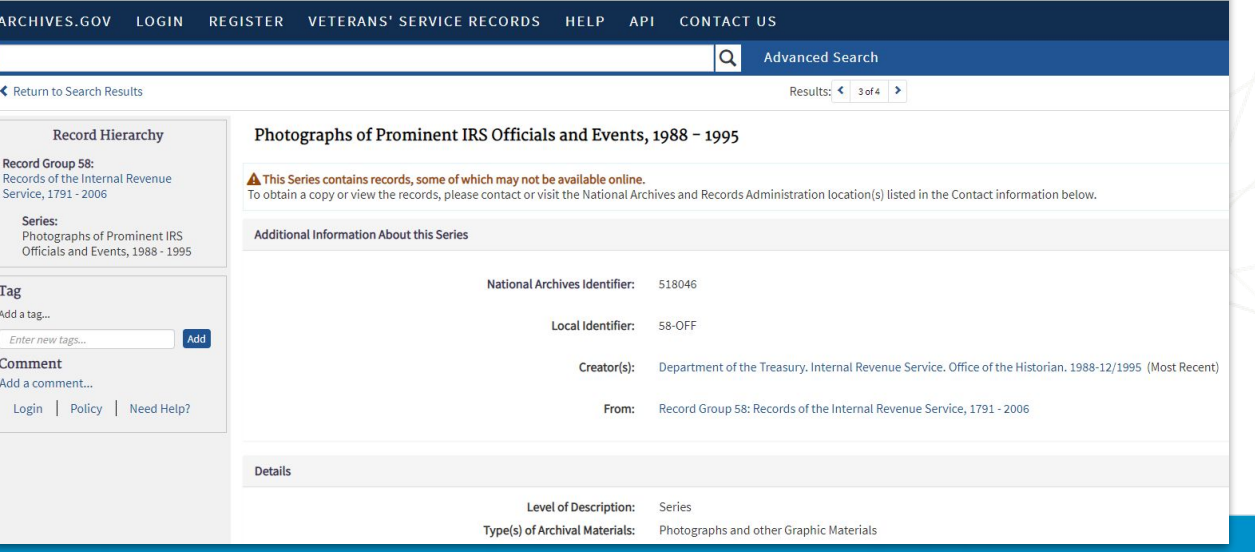

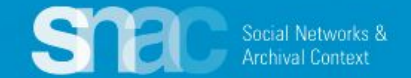

### Search for series URI on resources page

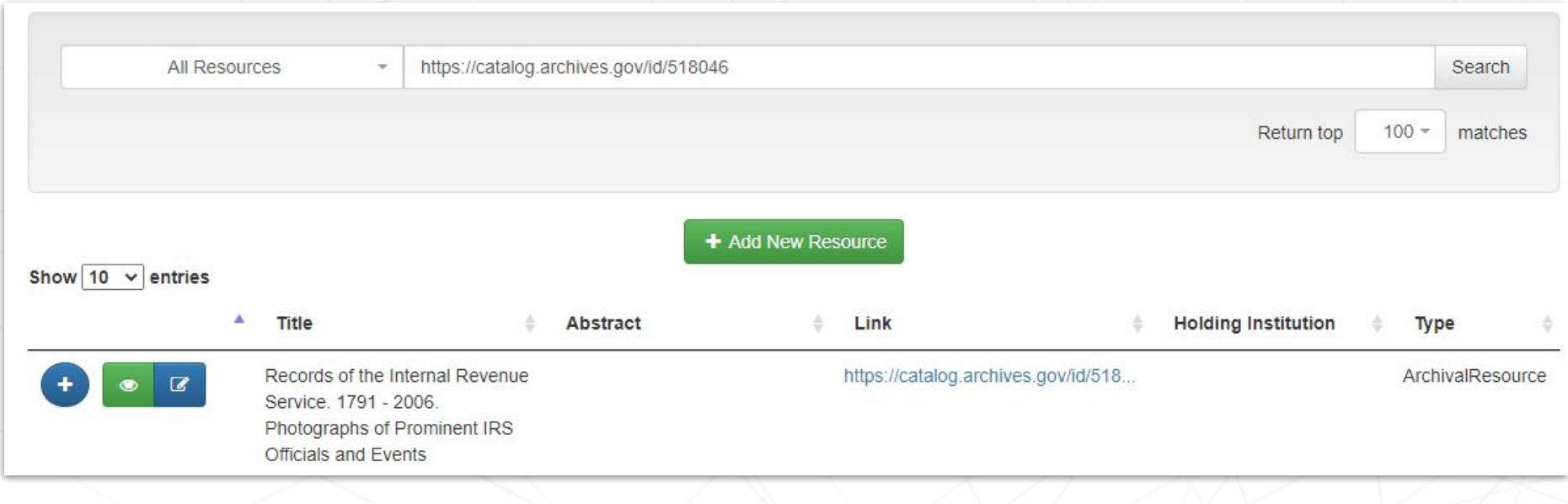

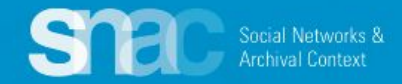

#### Edit as needed.

For **Abstract**, use **Scope & Content** (if available)

Remember that each different NARA location (including Presidential Libraries) are separate corporate bodies & holding repositories in SNAC. For A1, use *National Archives at Washington, DC* and A2, use the *National Archives at College Park* as holding repository designations.

For other questions talk with Dina and Jerry

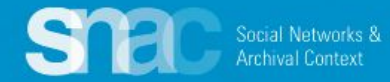

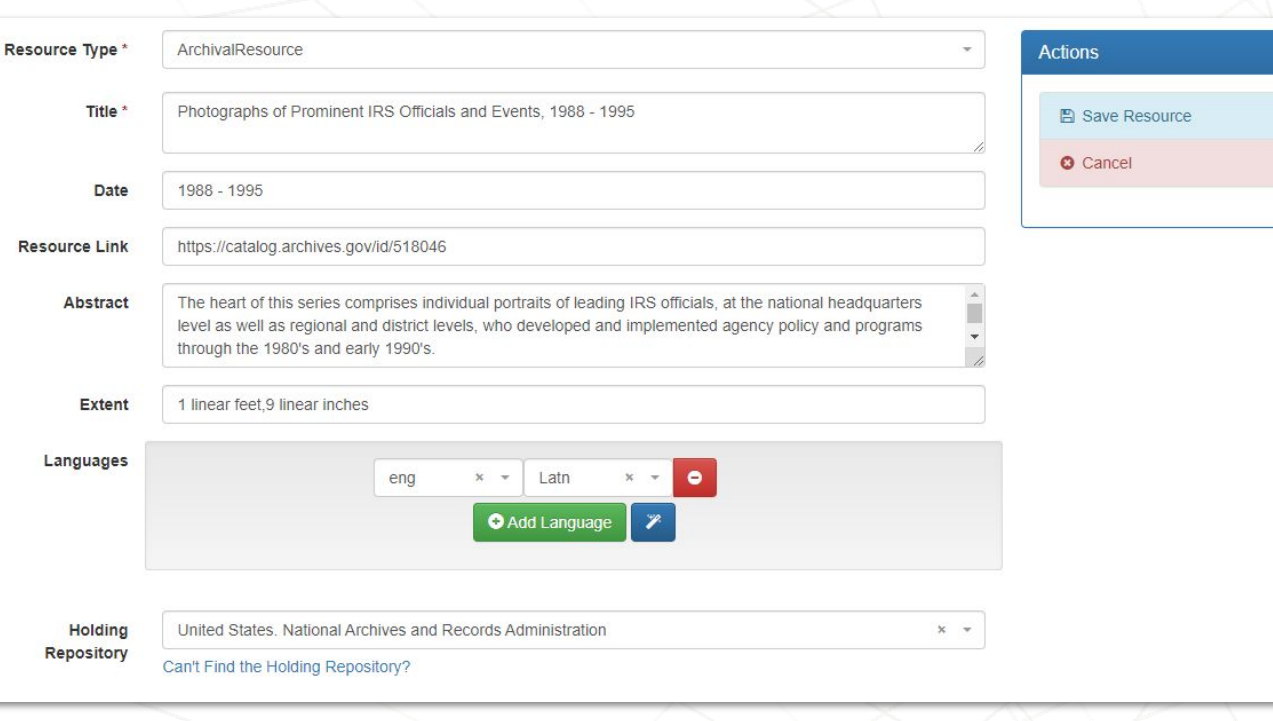

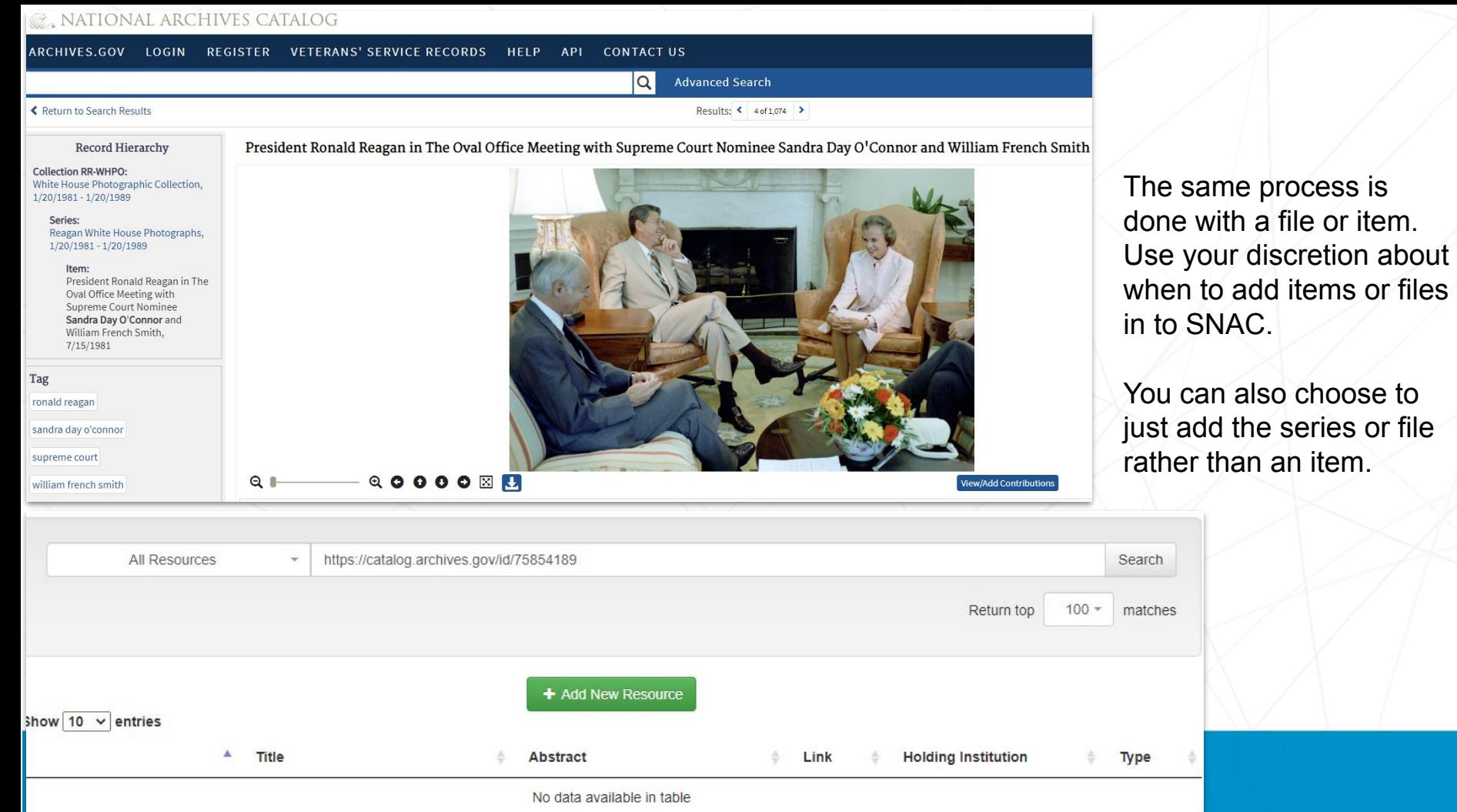

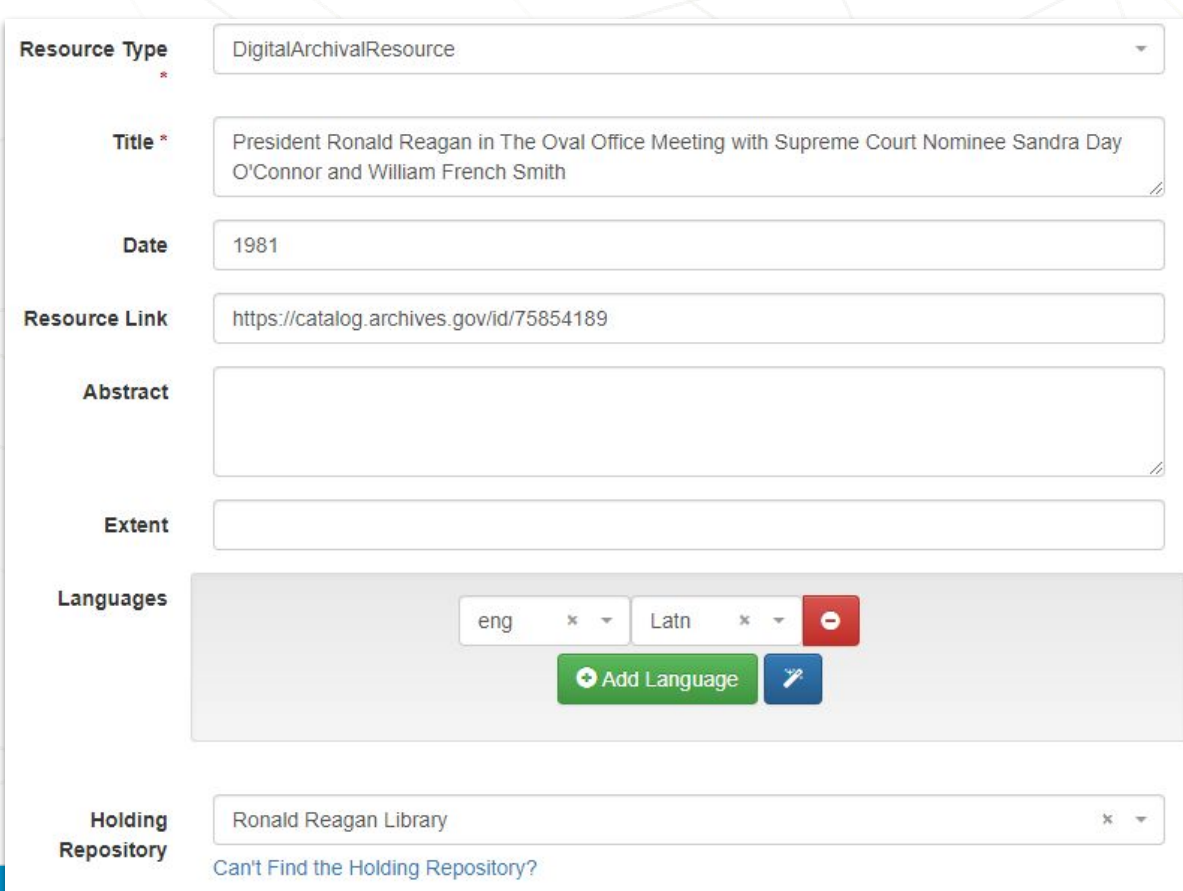

Social Networks & **Archival Context** 

Edit as needed.

This item is digitally available so the Resource Type is **DigitalArchivalResource.**

This is an item with no scope & content note or extent; leave those blank.

Note this item is located at the Ronald Reagan Library.

For other questions talk with Dina and Jerry

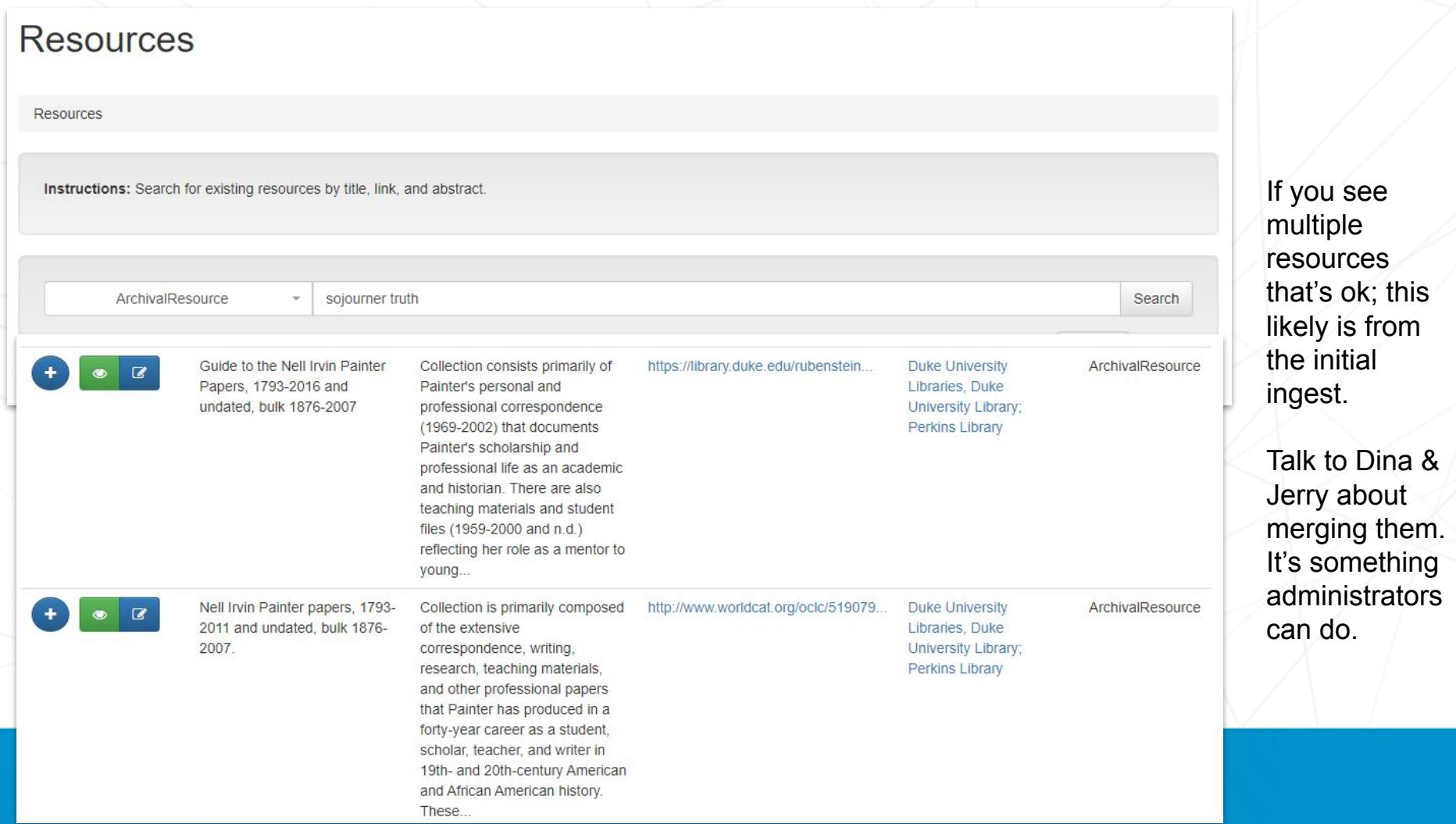